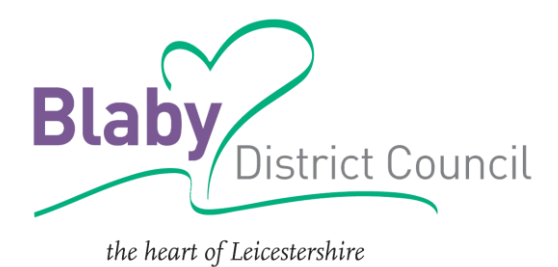

## **Housing Register How to Bid Guide**

## **Placing a bid**

To place a bid for a property, you must first log into your account.

You will only be able to log into your account if your application is Live.

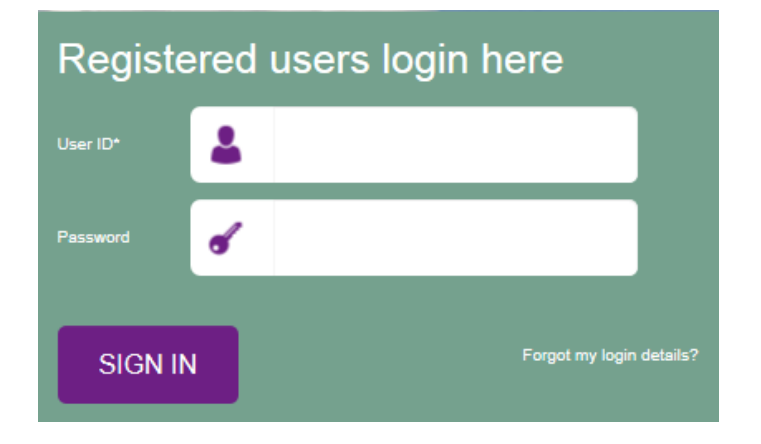

Once you have logged in, you will see a message telling you that you have logged in successfully.

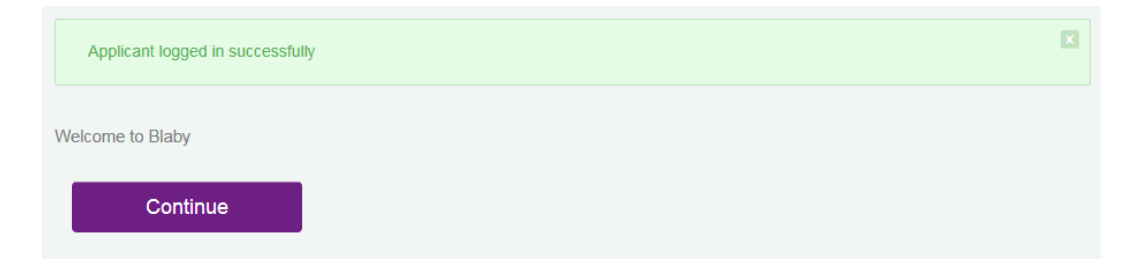

On the purple bar across the top of the page, select the 'See All Properties' button.

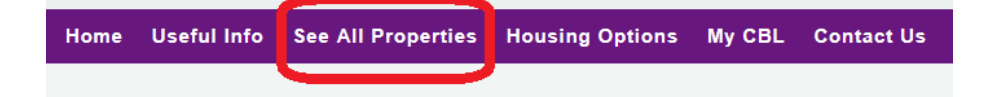

You may find that the properties page says that there are zero properties. This may not be accurate.

Select the arrow in the 'Bedrooms' search box.

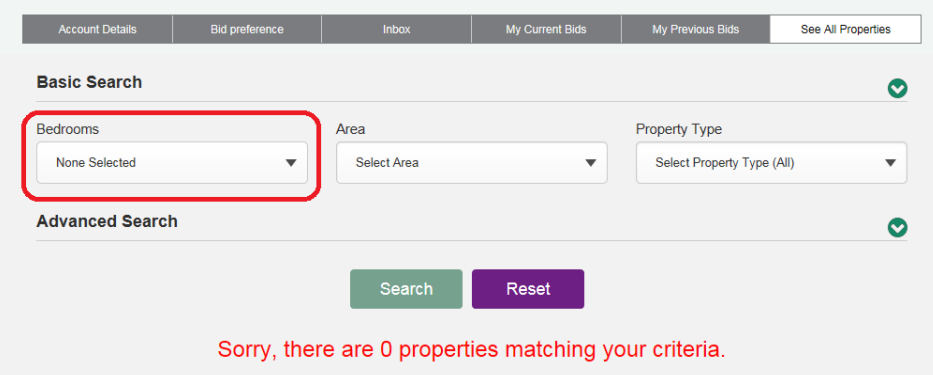

Choose 'Select All' and you will see that all checkboxes are automatically ticked.

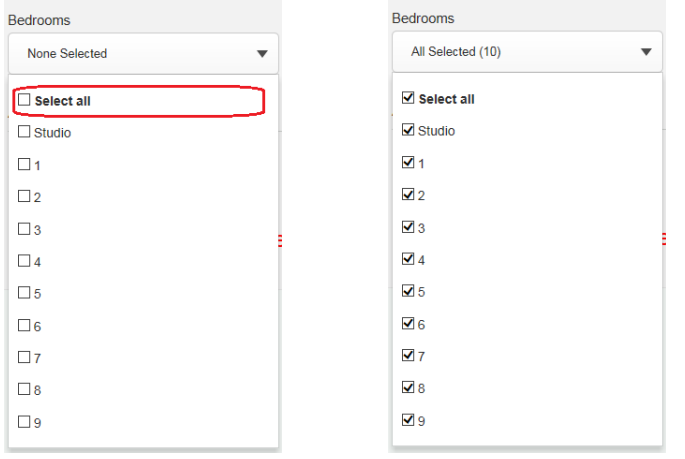

Select the 'Search' button and the system will search for any properties that you may be able to bid for.

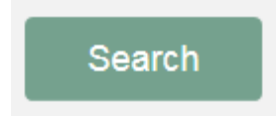

If there are suitable properties, they will now show on your screen showing basic detail about the property.

To read more details about the property or to place a bid on the property select the 'More Details' button on the advert.

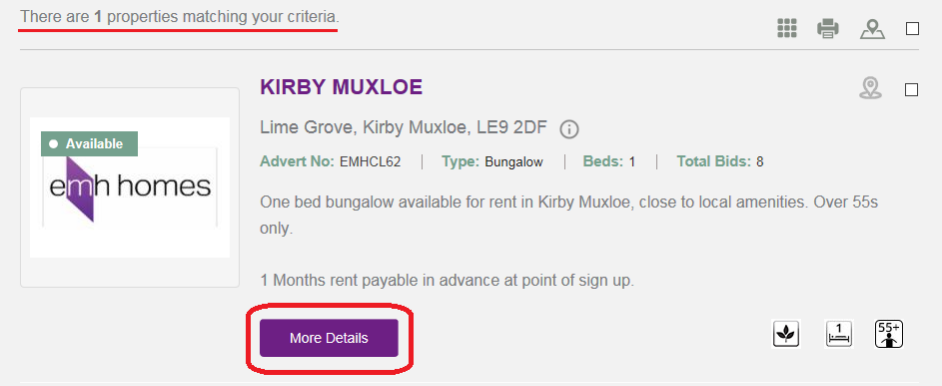

On the property page you will see more details, including the weekly rent and whether pets are allowed.

To place a bid on the property, select the purple 'Place a Bid' button.

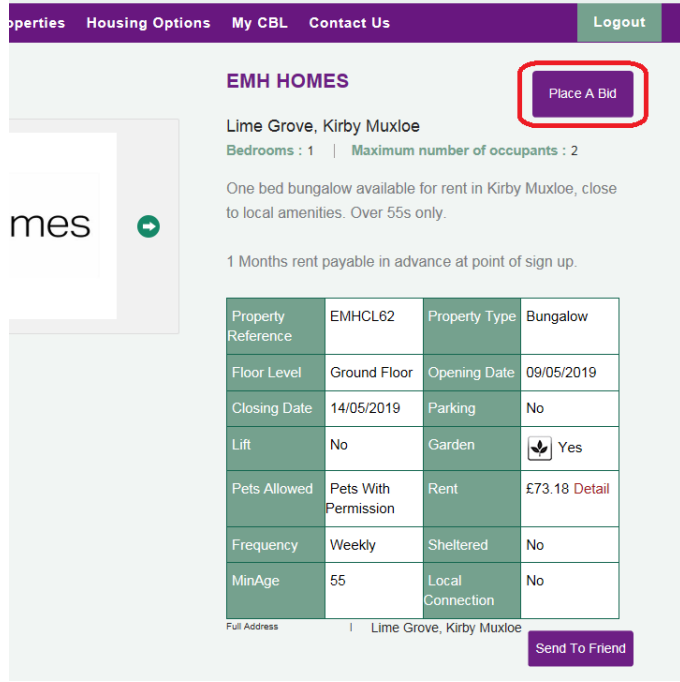

A green message should appear confirming that the bid has been placed.

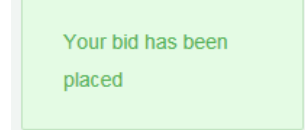

## **Withdrawing a bid**

To withdraw a bid placed for a property, go to the property's advert page. There will be a purple 'Withdraw a Bid' button. Select this button.

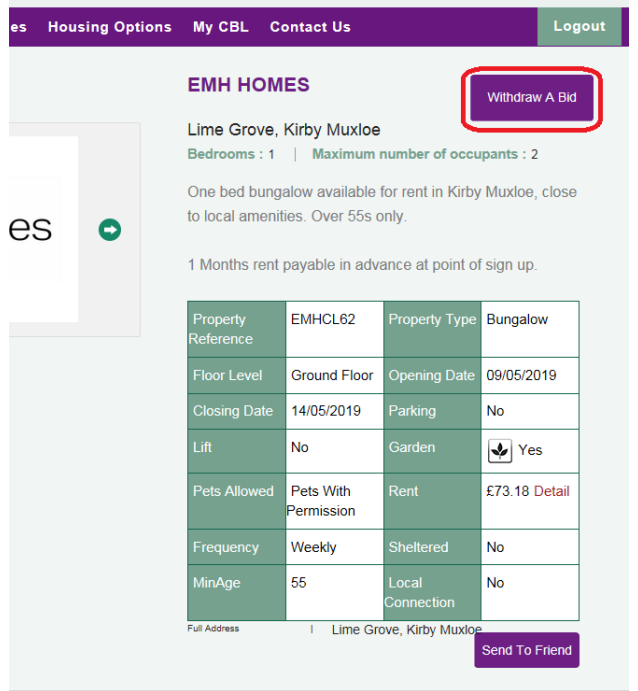

A green message should appear confirming that the bid has been withdrawn.

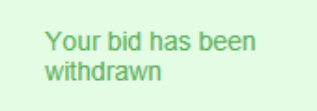